ただし、性能の改善や不具合対策などのため新しいドライバーをご用 意させていただく場合があります。本製品を安心してご利用いただく ために最新のドライバーをダウンロードし、インストールしてご利用い ただくことをおすすめします。

## **I-O DATA**

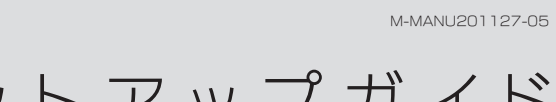

# セットアップガイド Windows 10/8.1ではドライバーをインストールしな

Wi-Fi(無線LAN)子機

WN-G150UMシリーズ

- ■対処1 お使いのWi-Fiルーターの電源が入っていることをご確認く ださい。
- 対処2 Wi-Fiルーターとパソコンを近づけたり、間にある障害物を取 り除いてお試しください。

### **IO** Wi-Fi接続が安定しない

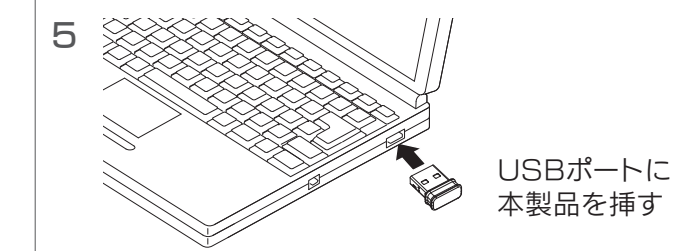

- | 対処1 接続先のWi-Fiルーターなど通信相手機器(Wi-Fi(無線LAN) 子機含む)のチャンネル設定を変更してお試しください。
- 対処2 見通しの良い場所や、周辺が鉄筋コンクリートで囲まれてい ない場所でお試しください。
- | 対処3 別のUSBポートに挿し直してみてください。USBハブを使用 している場合は、パソコンのUSBポートに接続してください。

### ■ O Wi-Fiでインターネットに接続できない

- 対処1 本製品とWi-Fiルーターを近づけてみてください。
- | 対処2 Wi-Fiルーターが以下の設定になっていないか確認してくだ さい。(Wi-Fiルーターの取扱説明書参照)
	- SSIDを通知しない設定になっている ⇒手動でWi-FiルーターのSSID、暗号キーを入力し、接続 設定をおこなってください。
	- 接続できる子機を制限している (MACアドレスフィルタリン グを設定している)

- | 対処3 別のUSBポートに挿し直してみてください。USBハブを使用 している場合は、パソコンのUSBポートに接続してください。
- 対処4 インストールに失敗している可能性があります。以下の手順で インストールし直してください。
	- ① デバイスマネージャーを開きます。
	- Windows 10/8.1/8の場合 画面左下を右クリックし、[デバイスマネージャー]をクリック ● Windows 7/Vista/XPの場合
	- [(マイ)コンピューター]を右クリック→[プロパティ] →[デバイスマネージャー]の順にクリック
	- ② 「ネットワークアダプター」や「ほかのデバイス」の下に [! I-O DATA xxxxx Wireless LAN Adapter] または [? xxxxx]などと誤認識されたドライバを右クリックします。
	- ③ [削除]をクリックします。 ⇒ 画面の指示にしたがって削除します。
	- ④ 本製品を一旦取り外します。
	- ⑤ 左記「Windows 10/8.1/8で使う」または「Windows 7/Vista/XPで使う」をやり直してください。
- ■対処5 セキュリティ関連のソフトウェアの機能を一部解除すると動作 する場合があります。 詳しくは、セキュリティ関連のソフトウェ アメーカーにお問い合わせください。
- ■対処6 他のWi-Fi(無線LAN)ドライバーやユーティリティがインストール されている場合は、事前にアンインストールしておいてください。
- ■対処7 Wi-Fiルーターのインターネット接続のための設定が完了してい るか確認してください。(Wi-Fiルーターの取扱説明書参照)
- 対処1 本製品のランプが点滅しているか、ご確認ください。
- **対処2** 本製品とパソコンを近づけたり、間にある障害物を取り除いて お試しください。
- ■対処3 パソコン内蔵のWi-Fi(無線LAN)子機がある場合は、無効にし てください。
- 1 対処4 本製品を抜き、パソコンを再起動後、もう一度、本製品を挿し直 してください。

**対処** パソコンにインストールされているセキュリティソフトを無効 にしてください。また、Windows標準のファイアーウォールを停 止してください。 セキュリティソフトやファイアーウォールを停止することで Wi-Fi接続ができる場合は、セキュリティソフトやファイアー ウォール側の設定で、本製品のユーティリティソフトを例外登録 してください。

### ■ ∩ アクセスポイントモードに設定し、パソコンからはインターネット 接続が可能だが、ゲーム機・スマートフォン等のWi-Fiの接続が できない、またはインターネットに接続できない

⇒Wi-Fiルーター側の設定で本製品への接続を許可して ください(本製品のMACアドレスは背面またはUSBコ ネクター上に刻印されています)。

■ 対処 本製品を設定したモードから変更する場合、以下の手順で変更 します。

- 本製品をインストールする前に、Wi-Fiルーターを設置しておいてく ださい。(Wi-Fiルーターの取扱説明書参照)
- 接続するWi-FiルーターのSSIDと暗号キー(セキュリティキー)を メモしておいてください。
- **Windows 10/8.1/8では「クライアントモード(子機モード)」の** みご利用いただけます。
- 本製品は、パソコンのUSBポートに直接接続してください(USBハ ブ、増設のUSBポートには接続できません)。
- 他のWi-Fi(無線LAN)ドライバーやユーティリティがインストールさ れている場合は、事前にアンインストールしておいてください。

ライバーのインストールは、本製品を取り付けないでおこないます。 (インストールが完了し、パソコン再起動後に本製品を取り付けます)。 インストール前に本製品を取り付けてしまった場合は、「新しいハード ウェアの検索ウィザード」画面をキャンセルし、本製品を取り外してください。 その後、以下のインストールをおこなってください。

## アクセスポイントモード時のトラブル

### ■ Q Wi-Fiの接続ができない

[はい]または[許可]をクリックしてください。 ■ユーザーアカウント制御の画面が表示された場合

## モード変更について

### ■ O モードを変更したい(Windows 7/Vista/XPのみ)

①画面右下のタスクトレイにある本製品のアイコンをクリック ⇒本製品のユーティリティが起動します。 ②メニューから[モード]をクリック

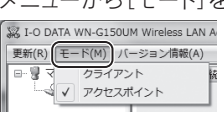

③[クライアント]または[アクセスポイント]をクリック ⇒モードが切り替わるまで、しばらくお待ちください。 モード変更後、Wi-Fiルーターとつなぎます。

※モード切替時、ユーティリティがうまく動作しない場合は、 ユーティリティを再起動してください。

- 対処1 本製品がしっかり差し込まれていない可能性があります。本 製品をいったん抜き、再度しっかり奥まで差し込み、ランプが 点滅するかをお試しください。
- 対処2 USBポートが複数ある場合は、差し込むスロットやポートを変 更してお試しください。
- **対処3** 別のUSBポートに挿し直してみてください。USBハブを使用 している場合は、パソコンのUSBポートに接続してください。

### 【重要】事前にご確認ください

## 完了です。

Webブラウザーを起動し、インターネットをお楽しみくだ さい。

※インターネットに接続できない場合は、右記「クライアントモード時 のトラブル」をご覧ください。

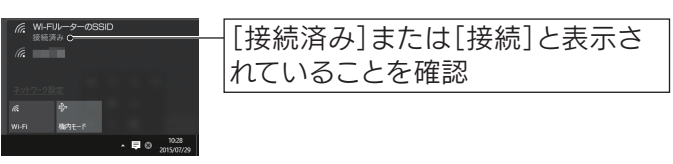

### 以上でインストールは完了です。 右記【Wi-Fiルーターに接続する】へお進みください。

### まだ本製品を取り付けないでください

最新のドライバーは以下の弊社Webページからダウンロードするこ とができます。定期的にご確認いただき、最新のドライバーをインス トールしてお使いください。 http://www.iodata.jp/r/4079

### 常に最新のドライバーでお使いください

## 1 添付のサポートソフトCD-ROMをセット

http://www.iodata.jp/r/4079 CD-ROMドライブがない場合や、最新のドライバーは以下 からダウンロードして実行してください

画面にしたがって、[AUTORUN.EXEの実行]をクリックしてください。 自動再生の画面が表示された場合

[コンピューター]を開き、CD-ROMアイコンまたはダウンロードし たフォルダーの中のAutorun.exeをダブルクリックしてください。 メニュー画面が表示されない場合

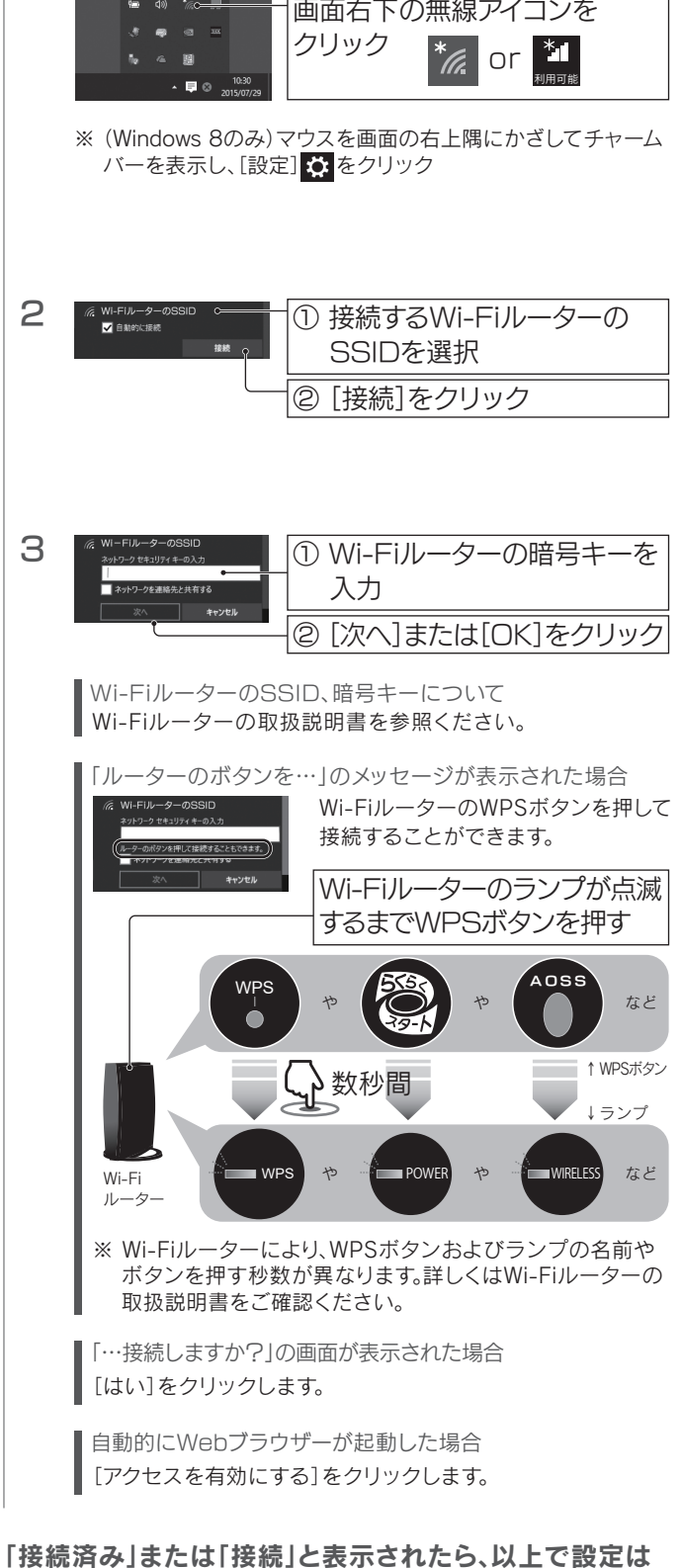

### Wi-Fiルーターに接続する 1 (画面例:Windows 10)  $\begin{picture}(160,10) \put(0,0){\line(1,0){10}} \put(10,0){\line(1,0){10}} \put(10,0){\line(1,0){10}} \put(10,0){\line(1,0){10}} \put(10,0){\line(1,0){10}} \put(10,0){\line(1,0){10}} \put(10,0){\line(1,0){10}} \put(10,0){\line(1,0){10}} \put(10,0){\line(1,0){10}} \put(10,0){\line(1,0){10}} \put(10,0){\line(1,0){10}} \put(10,0){\line($ 画面右下の無線アイコンを

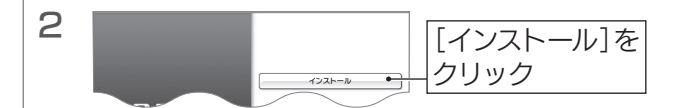

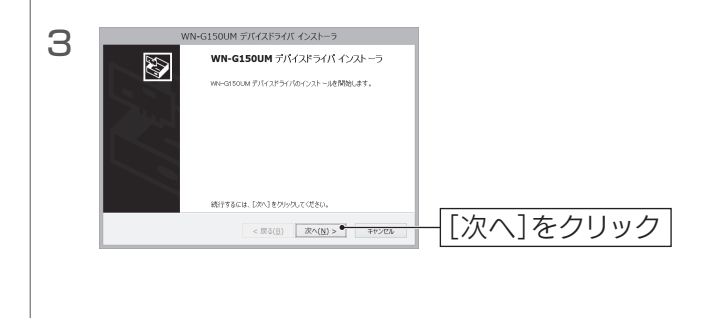

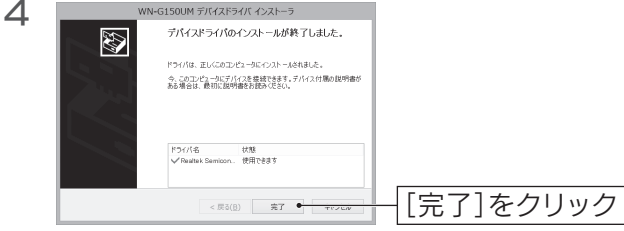

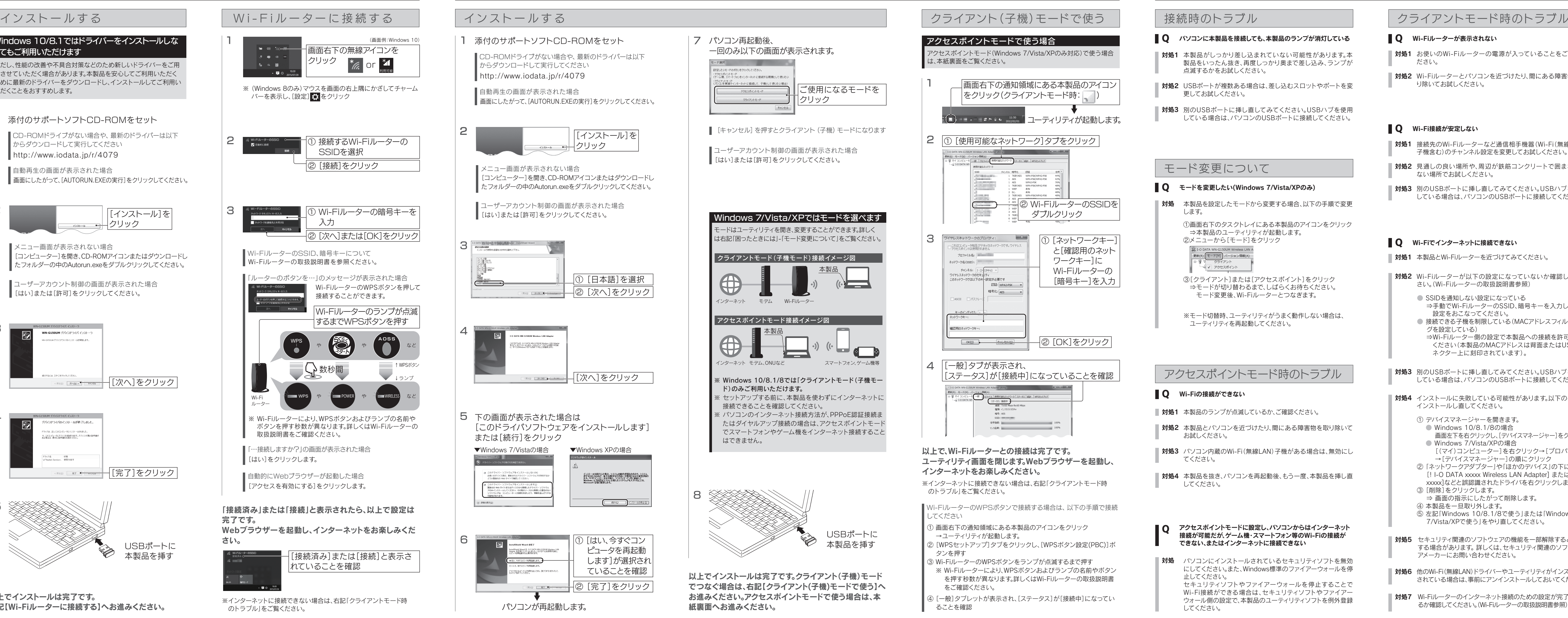

### ■ Q パソコンに本製品を接続しても、本製品のランプが消灯している ■ Q Wi-Fiルーターが表示されない

![](_page_0_Figure_15.jpeg)

● ユーティリティ画面の説明 ● アンインストール方法など

http://www.iodata.jp/r/4079

![](_page_0_Picture_18.jpeg)

### ご注意

- パソコンのコンピュータ名を全角で設定している場合は、コン ピュータ名を半角に変更してください。
- 同時に接続できるWi-Fi(無線LAN)子機は2台までです。
- アクセスポイントモードは、Windows 7/Vista/XPのみ対応です。

## ▌アクセスポイントモードで使う場合 (Windows 7/Vista/XPのみ対応)

パソコンを親機、本製品をアクセスポイントとして、スマートフォンや ゲーム機をネットにつなぐ手順を説明します。 本製品のユーティリティ画面で設定します。

> 以上で、パソコンとの接続は完了です。 ユーティリティ画面を閉じます。

次に右記【アクセスポイントモード時にスマートフォンや ゲーム機をつなぐ】へお進みください。

## ■ アクセスポイントモード時にスマートフォンやゲーム機をつなぐ

### 以上で、設定は完了です。 ホーム画面から[Safari]をタップしてインターネットに 接続できることをご確認ください。

インターネットへの接続テストが始まります。接続テストに 成功したら設定は完了です。メインメニューに戻り、 インターネットに接続できることをご確認ください。

インターネットへの接続テストが始まります。接続テストに 成功したら設定は完了です。メインメニューに戻り、 インターネットに接続できることをご確認ください。

インターネットへの接続テストが始まります。接続テストに 成功したら設定は完了です。メインメニューに戻り、 インターネットに接続できることをご確認ください。

以上で接続設定は完了です。 インターネットにつなぎ、ご使用ください。

本製品の認証が[WPA2-PSK]、暗号化が[AES]になっていない場合 は、左記【アクセスポイントモードで使う場合(Windows 7/Vista/XP のみ対応)】を参照し、設定しなおしてください。 ■ スマートフォン/タブレット、PS Vita、PSPをつなぐ場合

## iPhone、iPad、iPod touchをつなぐ方法

### 下記「推奨するワイヤレスネットワークのセキュリティ 3 設定」を参照し、[認証]と[暗号化]を選ぶ

ワークキーを設定します

![](_page_1_Picture_1015.jpeg)

4 手順3で選んだ[認証]と[暗号化]にあわせてネット ワークキーを設定します 4 手順3で選んだ[認証]と[暗号化]にあわせてネット │ 5 手順3で選んだ[認証]と[暗号化]にあわせてネット

接続するゲーム機等の機器にあわせて、本製品に設定する[認 - ……<br>|証1と[暗号化]、[ネットワークキー]を設定してください。以下は 推奨する設定です。詳しくは各機器のマニュアルをご覧ください。 推奨するワイヤレスネットワークのセキュリティ設定

### 認証:WPA2-PSK、暗号化:AESを選んだ場合

- | 1 HOMEメニューから[設定]をタッチ
- 2 [インターネット設定]をタッチ

左記「推奨するワイヤレスネットワークのセキュリティ設定」を 参照し、接続する機器にあわせた桁数内で、文字列を決めます。 (例:iPadに接続する場合、「io123456789ab」など)

### ネットワークキーの決め方

本製品の認証が[Open System]、暗号化が[WEP]になっていない 場合は、左記【アクセスポイントモードで使う場合(Windows 7/Vista/XPのみ対応)】を参照し、設定しなおしてください。 ニンテンドー3DS/DSi/DS Lite/DSをつなぐ場合

![](_page_1_Figure_12.jpeg)

![](_page_1_Figure_13.jpeg)

### Windows 7/Vistaの場合

### Windows XPの場合

![](_page_1_Figure_24.jpeg)

ここにSSIDをメモ

ここにネットワークキーをメモ

[SSID](ネットワーク名)、[ネットワークキー](暗号キー)は ゲーム機等の機器をつなぐ際に必要です。手順4で設定した [SSID]と[ネットワークキー]をメモしてください。 ※ [SSID](ネットワーク名)は[ご使用のコンピュータ名\_AP] で表示されます。(初期値) [SSID][ネットワークキー]をメモしておきます

> 以上で、設定は完了です。 メインメニューに戻り、インターネットに接続できることを ご確認ください。

## ニンテンドー3DSをつなぐ方法

![](_page_1_Figure_38.jpeg)

![](_page_1_Figure_30.jpeg)

![](_page_1_Figure_32.jpeg)

![](_page_1_Figure_6.jpeg)

## ニンテンドーDSiをつなぐ方法

- 1 [はじめる] (本体設定)から [インターネット] をタッチ
- 2 [接続設定] をタッチ
- 3 接続先1~3のうち「未設定」のひとつをタッチ
- 4 [アクセスポイントを検索]をタッチ
- 5 本製品のSSIDをタッチ(左記メモ欄参照)
- 本製品のネットワークキー(暗号キー)(左記メモ欄 6 参照)を入力し、[決定]をタッチ
- 「設定内容をセーブしました。接続テストを開始しま 7 す。」と表示されたら、[はい]をタッチ

以上で接続設定は完了です。

インターネットにつなぎ、ご使用ください。

![](_page_1_Picture_75.jpeg)

## PSPをつなぐ方法

- ホームメニューの[設定]から[ネットワーク設定]を 1 選び、○ボタンを押す
- 2 [インフラストラクチャーモード]を選び、○ボタンを押す
- 3 「新しい接続の作成]を選び、○ボタンを押す
- 4 [検索する]にカーソルを合わせ、方向キーの右(→) を押して、接続するアクセスポイントを検索する
- 5 本製品のSSIDを選び、○ボタンを押す(左記メモ欄参照)
- 6 方向キーの右(→)を押して、次の画面へ進む
- **7** [WPA-PSK(AES)]を選び、方向キーの右(→) を 押して、次の画面へ進む
- 本製品のネットワークキー(暗号キー)(左記メモ欄参照) 8 を入力し、方向キーの右(→)を押して、次の画面へ進む
- 9 [かんたん]を選び、方向キーの右(→)を押して、次の 画面へ進む
- ネットワーク接続の名前を入力し、方向キーの右(→) 10 を押して、次の画面へ進む
- 11 方向キーの右(→)を押して、次の画面へ進む
- 12 ○ボタンで設定を保存し、保存が完了したら接続テ ストをおこなう

![](_page_1_Figure_57.jpeg)

す。」と表示されたら、[はい]をタッチ

ニンテンドーDS Lite/DSをつなぐ方法

- インターネット通信サービス対応のソフトを起動し、 1 Wi-Fiコネクション設定画面を起動する ※ 詳しくは、各ソフトの取扱説明書をご覧ください。
- 2 [Wi-Fi接続先設定]をタッチ
- 3 接続先1~3のうち「未設定」のひとつをタッチ
- 4 本製品のSSIDをタッチ(左記メモ欄参照)
- 本製品のネットワークキー(暗号キー)(左記メモ欄 5 参照)を入力し、[決定]をタッチ
- 「設定内容をセーブしました。接続テストを開始しま 6 す。」と表示されたら、[はい]をタッチ

[インターネット接続共有の設定(共有するネット ワークを選択します)]にチェック

![](_page_1_Picture_22.jpeg)